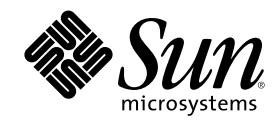

# 電源管理システム ユーザーマ ニュアル

Sun Microsystems, Inc. 901 San Antonio Road Palo Alto, , CA 94303-4900 USA 650 960-1300fax 650 969-9131

Part Number 805-5545 Revision A, 1998年11月 Copyright 1998 Sun Microsystems, Inc. 901 San Antonio Road, Palo Alto, California 94303-4900 U.S.A. All rights reserved.

本製品およびそれに関連する文書は著作権法により保護されており、その使用、複製、頒布および逆コンパイルを制限するライセンスの もとにおいて頒布されます。日本サン・マイクロシステムズ株式会社の書面による事前の許可なく、本製品および関連する文書のいかな る部分も、いかなる方法によっても複製することが禁じられます。

本製品の一部は、カリフォルニア大学からライセンスされている Berkeley BSD システムに基づいていることがあります。UNIX は、X/ Open Company Limited が独占的にライセンスしている米国ならびに他の国における登録商標です。本製品のフォント技術を含む第三者 のソフトウェアは、著作権法により保護されており、提供者からライセンスを受けているものです。

RESTRICTED RIGHTS: Use, duplication, or disclosure by the U.S. Government is subject to restrictions of FAR 52.227-14(g)(2)(6/87) and FAR 52.227-19(6/87), or DFAR 252.227-7015(b)(6/95) and DFAR 227.7202-3(a).

本製品は、株式会社モリサワからライセンス供与されたリュウミン L-KL (Ryumin-Light) および中ゴシック BBB (GothicBBB-Medium) の フォント・データを含んでいます。

本製品に含まれる HG 明朝 L と HG ゴシック B は、株式会社リコーがリョービイマジクス株式会社からライセンス供与されたタイプ フェースマスタをもとに作成されたものです。平成明朝体 W3 は、株式会社リコーが財団法人 日本規格協会 文字フォント開発・普及セ ンターからライセンス供与されたタイプフェースマスタをもとに作成されたものです。また、HG 明朝 L と HG ゴシック B の補助漢字 部分は、平成明朝体W3 の補助漢字を使用しています。なお、フォントとして無断複製することは禁止されています。

Sun、Sun Microsystems、SunSoft、SunDocs、SunExpress、SunOS、OpenWindows、SunPics、DeskSet、ONC、ONC+、Power Management、TurboGX、TurboGX Plus、S24、SunFastEthernet、SunSwift、NFS、JumpStart、AnswerBook、Magnify Help、Sun Workstation、SunCD、SunCD Plus、SunCD 2Plus、SunInstall、SunView、SunLink、SunPHIGS、XGL、SLC、ELC、IPC、IPX、 SunVideo、SUNprint、NeWSprinter、NeWSprinter CL+、NeWSprint、CDmanager、SunDiag、X11/NeWS、ToolTalk 、NeWS、SunNet Manager、Sun-3、Sun-4、Solstice、SuperCache、SunVTS、Sun RSM 、Ultra、UltraComputing、UltraServer、Ultra Enterprise 、PDB、 SyMON、Netra、Netra NFS SmartServe、WebNFS、PC-NFSpro、Sun Enterprise Network Array、SunSwitch は、米国およびその他の国 における米国 Sun Microsystems, Inc. (以下、米国 Sun Microsystems 社とします) の商標もしくは登録商標です。

サンのロゴマークおよび Solaris は、米国 Sun Microsystems 社の登録商標です。

すべての SPARC 商標は、米国 SPARC International, Inc. のライセンスを受けて使用している同社の米国およびその他の国における商標 または登録商標です。SPARC 商標が付いた製品は、米国 Sun Microsystems 社が開発したアーキテクチャーに基づくものです。

OPENLOOK、OpenBoot、JLE は、日本サン・マイクロシステムズ株式会社の登録商標です。

Wnn は、京都大学、株式会社アステック、オムロン株式会社で共同開発されたソフトウェアです。

Wnn6 は、オムロン株式会社で開発されたソフトウェアです。( Copyright OMRON Co., Ltd. 1997 All Rights Reserved.)

ATOK は、株式会社ジャストシステムの登録商標です。

ATOK7 は株式会社ジャストシステムの著作物であり、ATOK7 にかかる著作権その他の権利は、すべて株式会社ジャストシステムに帰属 します。

ATOK8 は株式会社ジャストシステムの著作物であり、ATOK8 にかかる著作権その他の権利は、すべて株式会社ジャストシステムに帰属 します。

本書で参照されている製品やサービスに関しては、該当する会社または組織に直接お問い合わせください。

OPEN LOOK および Sun Graphical User Interface は、米国 Sun Microsystems 社が自社のユーザーおよびライセンス実施権者向けに開発 しました。米国 Sun Microsystems 社は、コンピュータ産業用のビジュアルまたは グラフィカル・ユーザーインタフェースの概念の研究 開発における米国 Xerox 社の先駆者としての成果を認めるものです。米国 Sun Microsystems 社は米国 Xerox 社から Xerox Graphical User Interface の非独占的ライセンスを取得しており、 このライセンスは米国 Sun Microsystems 社のライセンス実施権者にも適用されます。

本書は、「現状のまま」をベースとして提供され、商品性、特定目的への適合性または第三者の権利の非侵害の黙示の保証を含みそれに 限定されない、明示的であるか黙示的であるかを問わない、なんらの保証も行われないものとします。

本製品が、外国為替および外国貿易管理法 (外為法) に定められる戦略物資等 (貨物または役務) に該当する場合、本製品を輸出または日 本国外へ持ち出す際には、日本サン・マイクロシステムズ株式会社の事前の書面による承諾を得ることのほか、外為法および関連法規に 基づく輸出手続き、また場合によっては、米国商務省または米国所轄官庁の許可を得ることが必要です。

原典 : Using Power Management Part No: 805–4433

Revision A 1998 by Sun Microsystems, Inc.

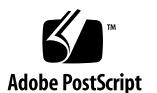

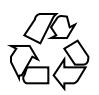

# 目次

はじめに **7**

**1.** 電源管理システムの概要 **11**

電源管理システムの重要性 11

ディスプレイモニターの電源管理 12

システムの電源管理 12

dtpower 12

保存停止・復元再開機能 13

電源管理機能を使用できるハードウェア 13

システムアーキテクチャーによる相違 13

モニターによる相違 14

デフォルト設定の相違 14

**2.** ディスプレイの電源管理 **15**

CDE によるモニターの電源管理 16

- ▼ CDE のスタイルマネージャでモニターの電源管理を設定する 16
- ▼ モニターを再起動する 18

OpenWindows によるモニターの電源管理 18

- ▼ OpenWindows のデスクトップでモニターの電源管理を設定する 18
- ウィンドウ環境以外でのモニターの電源管理 19
- **3.** システムの電源管理 **21**

**3**

電源管理システムの使用 21

電子メールの問題 22 メールエイリアスの問題 22 遠隔ログインの問題 22 ネットワークのソフトウェアの問題 22 Solstice AutoClient の問題 23 ATM の問題 23 Cron ジョブの問題 23 カレンダマネージャの問題 23 熱負荷の問題 23

電源管理プログラム (dtpower) の起動 24

- ▼ コマンド行から dtpower を起動する 24
- ▼ CDE または OpenWindows のメニューからdtpower を起動する 25
- ▼ CDE のアプリケーションマネージャから dtpower を起動する 26

dtpower プログラムの使用 26

```
dtpower ウィンドウ 26
```
dtpowerでの作業手順 28

- ▼ 自動停止機能を起動するまでのアイドル時間を設定する 28
- ▼ 自動立ち上がり機能を有効または無効にする 30
- ▼ dtpower を終了する 31

手動による保存停止および復元再開 32

システムの保存停止 33

- ▼ キーボード操作によってシステムを保存停止する 33
- ▼ キーボードショートカットによってシステムを即時に保存停止す る 35
- ▼ スタンバイスイッチを使用して保存停止する 35
- ▼ CDE でシステムを保存停止する 36
- ▼ OpenWindows でシステムを保存停止する 37

▼ sys-suspend コマンドによってシステムを保存停止する 37

システムの復元再開 38

- ▼ 保存停止したシステムを復元再開する 38
- **A.** コマンド行を使用した電源管理システムの設定 **39**

アイドル状態の定義 39

power.conf ファイル 40

論理的に従属する装置 41

スーパーユーザーになる 41

▼ スーパーユーザーになる 41

装置のアイドル時間の設定 42

▼ アイドル時間を変更する 42

自動停止の設定 43

▼ 自動停止時間を変更する 43

アイドル状態の定義の変更 44

スクリプトを使用したアイドル状態の定義 46

状態ファイルの場所を変える 46

1 つのシステムに接続された 2 つのモニターの電源管理 47

**B.** 障害追跡 **49**

電源制御キーの問題 49

▼ 電源制御キーでシステムを保存停止できない場合に対応する 49 保存停止の失敗 50

装置の保存停止が失敗した場合 50

- ▼ 装置の保存停止の失敗に対応する 51 処理の保存停止に失敗した場合 53
- ▼ 処理の保存停止の失敗に対処する 53 ディスク領域が不足している場合 54
- ▼ ディスク領域の制限に対応する 54

異常が発生した場合 55

目次 **5**

▼ 異常な状態に対応する 55

画面ロックを無効にする 56

▼ 電源制御キーを押して保存停止した後の画面ロックを無効にする 56

索引 **59**

## はじめに

『電源管理システムユーザーマニュアル』では、デスクトップコンピュータの消費電 力を節約するための設定と操作の方法を説明します。電源管理システムは、Solaris のリリースで提供されます。システムの電源管理ソフトウェアは、サーバーコン ピュータに対して使用することを目的としていません。ただし、本書で説明する手法 は、サーバーコンピュータに接続されたディスプレイの電源管理には役立ちます。 本書では、Sun Microsystems ¯ , Inc によって製造されたワークステーションで、電 源管理機能を利用する方法を説明します。他の製造元によって提供されるハー ドウェアで Solaris を使用している場合は、それらの製品に関する情報を調べ、この 電源管理システムソフトウェアがそれらのハードウェアに対して使用できるかどう かを確認してください。また、使用しているハードウェアの文書を調べ、本書のど の部分が使用しているハードウェアに当てはまるのかを確認してください (sun4m アーキテクチャーを使用しているマシンと sun4u アーキテクチャーを使用してるマ シンの違いなどがあります) 。

Solaris 2.6 は、電源管理システムソフトウェアが Solaris オペレーティング環境の一 部として提供された最初のリリースです。

## 対象読者

本書は、SPARC ワークステーションの消費電力を節約するユーザーおよび管理者を 対象としています。

**7**

注 **-** 本書で説明する機能は、Solaris が稼働している SPARC ワークステーションで のみ使用することができます。

## マニュアルの構成

このマニュアルは、以下の章と付録で構成されています。

第 1 章

この章では、消費電力を節約することの重要性と、電源管理システムの機能を使用 して消費電力を節約する方法の概要を説明します。

第 2 章

モニターが使用されていないときに、ソフトウェア機能を使用してモニターの電源 を切る方法を説明します。

第 3 章

デスクトップシステムが使用されていないときに、自動的に電源を切り、使用する際 に自動的に電源を入れるように設定する方法を説明します。この機能は、dtpower によって実現されます。この章では、保存停止・復元再開機能の追加的な使用方法 を説明します。保存停止・復元再開機能は、電源を切断した時点でのシステムの状 態を記録し、再び電源を投入したときに元の状態を復元する機能です。

付録 A

この付録では、pmconfig コマンドと power.confファイルを使用して、電源管理 システムの機能を設定する方法を説明します。また、power.conf ファイルを編集 してアイドル状態の定義を変更する方法も説明します。

付録 B

この付録では、電源管理システムソフトウェアのさまざまな問題や、エラーメッ セージに対処する方法を説明します。

## 関連文献

サンの特定のハードウェア製品に対する電源管理機能については、この Solaris リ リースの『SPARC ハードウェアマニュアル』を参照してください。

SPARCstation™ Voyager™システムを使用している場合は、そのハードウェア用の特 別な電源管理機能が使用できます。それらの機能の詳細は、『Platform Notes: SPARCstation Voyager Software Guide』を参照してください。

電源管理機能を使用する製品の開発者は、『Writing Device Drivers』を参照してく ださい。

## 書体と記号について

このマニュアルで使用する書体と記号について説明します。

表 **P–1** このマニュアルで使用している書体と記号

| 字体または記号   | 意味                                                | 例                                                                              |
|-----------|---------------------------------------------------|--------------------------------------------------------------------------------|
| AaBbCc123 | コマンド名、ファイル名、ディレ<br>クトリ名、画面上のコンピュータ<br>出力、コーディング例。 | .login ファイルを編集します。<br>1s -a を使用してすべてのファイ<br>ルを表示します。<br>system% You have mail. |
| AaBbCc123 | ユーザーが入力する文字を、画面<br>上のコンピュータ出力と区別して<br>表します。       | system% su<br>password:                                                        |
| AaBbCc123 | コマン行の可変部分。実際の名前<br>または実際の値と置き換えてくだ<br>さい。         | rm filename と入力します。                                                            |
| ľΙ        | 参照する書名を示します。                                      | 『SPARCstorage Array ユーザーマ<br>ニュアル                                              |

**9**

表 **P–1** このマニュアルで使用している書体と記号 続く

| 字体または記号 | 意味                                                            | 例                                                            |
|---------|---------------------------------------------------------------|--------------------------------------------------------------|
| $\Box$  | 参照する章、節、または強調する<br>単語を示します。                                   | 第6章「データの管理」を参照し<br>てください。<br>この操作ができるのは、「スー<br>パーユーザー  だけです。 |
| °       | UNIX の C シェルのプロント。                                            | system%                                                      |
| \$      | UNIX の Bourne シェルとKorn<br>シェルのプロンプト。                          | system\$                                                     |
| #       | スーパーユーザーのプロンプト (<br>シェルの種類を問わな問わない)。                          | system#                                                      |
|         | 枠で囲まれたコーディング例で、<br>テキストがページ行幅をこえる場<br>合、バックスラッシュは継続を示<br>します。 | grep ' <sup>A</sup> #define \<br>XV VERSION STRING'          |

## 電源管理システムの概要

## 電源管理システムの重要性

電源管理システムソフトウェアは、システムの省電力化に役立ちます。

電源管理システムは、システムの消費電力を削減します。消費電力の削減は次の 2 つのレベルによって実現されます。

- ディスプレイモニターの消費電力を削減します。
- 保存停止・復元再開機能によって、システムの電源を完全に切断し、電源が再投 入されると直ちに元の状態に復元します。

ワークステーションによっては、米国環境保護局 (EPA) の省電力 (Energy Star) ガイ ドラインを満たすためにこのソフトウェアが必要な場合もあります。

注 **-** Energy Star パートナーであるサンは、梱包箱または製品自身に Energy Star の 記号が表示してある自社のハードウェア製品は Energy Star の省電力ガイドライン に準拠したものと定めています。

**11**

## ディスプレイモニターの電源管理

ユーザーが指定した時間、キーボードまたはマウスが使用されないとディスプレイ の電源が切断され、ディスプレイを再び見る際に電源が投入されるように設定する ことができます。詳細は、第 2 章を参照してください。

注 **-** Energy Star のロゴが表示してあるモニターは、電源管理システムソフトウェア によって、より効果的に制御することができます。

## システムの電源管理

システムを使用していないときにシステム全体の電源を切断し、再び電源を投入し たときに元の作業状態に戻すことができます。停止と起動は自動的に行うか、操作 によって行うことができます。設定する方法については、第 3 章を参照してくだ さい。

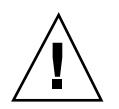

注意 **-** ハードウェアの種類、またはシステムが省電力機能による中断を許さない用 途で使用されている場合は、システムの電源管理を行わないでください。電源管理 システムを使用するかどうかについては、第 3 章を参照してください。

#### dtpower

dtpower は、電源管理システムのグラフィカルユーザーインタフェースで す。dtpower を使用することによって、システムを停止するまでのアイドル時間を 指定することができます。また、1 日の時間の中で自動停止機能が有効になる時刻 を設定することもできます。たとえば、通常の勤務時間後のみこの自動停止機能を 有効にすることができます。

sun4u アーキテクチャーのワークステーションでは、自動停止を行った後 で、dtpower の自動立ち上がり機能を使用して、1 日の中の特定の時刻にシステム の電源を投入することもできます。

### 保存停止・復元再開機能

保存停止・復元再開機能は、電源管理システムソフトウェアの作業時間を短縮する ための機能で、現在の作業の状態を失わずにシステムの電源の切断・投入を行うこ とができます。システムの電源を切断する時にワークスペースやファイルが保存さ れ、電源を再投入した時に同じ状態が復元されます。

たとえば、文書の編集中に作業を中断する際に、保存停止機能を使用してシステム の電源を切断すると、作業状態が自動的に保存されます。その後で、システムの電 源を再び投入すると、復元再開機能によって、元の作業状態が復元されます。

電源管理システムソフトウェアは、ワークステーションの自動停止機能または自動立 ち上がり機能を実行する際に、保存停止・復元再開機能を自動的に使用します。ま た、キーボードからの操作によって、停止や再開を即時に実行することができます。

## 電源管理機能を使用できるハードウェア

ほとんどすべての SPARC ハードウェアで、電源管理システムソフトウェアの機能 を使用することができます。ただし、いくつかの機能は特定の種類のハードウェア のみで機能します。電源の状態のデフォルト設定のいくつかは、システムによって 異なります。

ここでは、使用しているハードウェアが対応している電源管理機能と、このリリー スの Solaris をそのハードウェアで最初に使用する際に適用されるデフォルト設定を 調べる方法を説明します。

注 **-** 本書で解説する電源管理機能は、SPARC プラットフォーム用 Solaris のこのリ リースでのみ提供されます。

### システムアーキテクチャーによる相違

表 1–1 で示すように、ワークステーションで提供される電源管理機能は、SPARC アーキテクチャーによって異なります。

電源管理システムの概要 **13**

表 **1–1** SPARC アーキテクチャー

| SPARC $7 - 7$<br>テクチャー | ディスプレイの<br>電源管理 | 保存停止・復元 ソフトウェア<br>再開 | による停止 | 自動立ち上がり |
|------------------------|-----------------|----------------------|-------|---------|
| sun4c                  | 可               | 不可                   | 不可    | 不可      |
| sun4d                  | 可               | 不可                   | 不可    | 不可      |
| sum4m                  | 可               | 可                    | 可     | 不可      |
| sun4u                  | 可               | 피                    | 可     | 可       |

注 **-** SPARCstation Voyager は、sun4m アーキテクチャーのシステムですが、 『Platform Notes: SPARCstation Voyager Software Guide』で説明する特別な電源管 理機能を持っています。

### モニターによる相違

モニターの一部のモデルは、画面を消す機能を備えていますが、他の一部のモデル では、電源管理ソフトウェアによる省電力モードにすることができます。

### デフォルト設定の相違

電源管理機能のデフォルトの動作は、この節で説明するようにシステムによって異 なります。

- 自動停止 sun4m アーキテクチャーのシステムではデフォルトでオフになっ ています。sun4u アーキテクチャーのシステムではデフォルトでオンになってい ます。
- ディスプレイの電源管理 OpenWindows™ デスクトップではデフォルトでオフ になっています。CDE デスクトップではデフォルトでオンになっています。

注 **-** 使用している サンのハードウェアが本書で説明されていない場合は、このリ リースの Solaris の『SPARC ハードウェアマニュアル』を参照してください。使用 しているハードウェアでの電源管理機能に関する追加情報が含まれている場合があ ります。

## ディスプレイの電源管理

この章では、電源管理機能によってディスプレイモニターが消費する電力がど のように抑えられるかを説明します。CDE または OpenWindows のウィンドウ環境 では、指定した時間、キーボードまたはマウスによる入力がないと画面を消すよう に設定することができます。

一部のモニターは、画面が消されると電源を切断し、再びコンピュータを使用する と電源を投入することができます。その他のモニターでは画面を消すことのみが可 能で、電源を切断することはできません。ただし、ほとんどのモニターでは、画面 を消しているときの方がスクリーンセーバーのパターンを表示しているときよりも 消費電力が少なくなります。

ディスプレイの電源管理を行うため、自分のマシンに root でアクセスする必要はあ りません。すなわち、これらの操作を行うのにスーパーユーザーになる必要はあり ません。

注 **-** 過去の一部のバージョンの dtpower コマンドは、システムの電源に加えて ディスプレイの電源も制御していました。このリリースの Solaris では、ディスプ レイの電源管理は、dtpower プログラムによってではなく、デスクトップオプショ ンによって処理されます。

**15**

## **CDE** によるモニターの電源管理

CDE では、スタイルマネージャによって画面を消すように設定することができま す。使用しているハードウェアが電源管理に対応している場合は、画面が消えると 同時に省電力モードになります。

- CDE のスタイルマネージャでモニターの電源管理 を設定する
	- **1. CDE** のフロントパネルから「スタイル・マネージャ」アイコンを選択します。 スタイル・マネージャのアイコンをクリックするか、「プログラム」アイコンか らメニューを表示して、「スタイル・マネージャ」を選択します。
	- **2.** スタイル・マネージャの「画面」オプションを選択します。

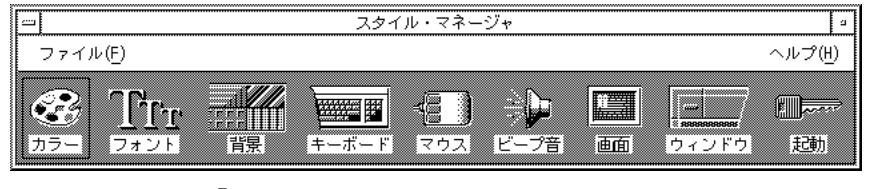

図 2–1 CDE の「スタイル・マネージャ」ウィンドウ

**3.** 「スタイル・マネージャ **-** 画面」の中の設定を確認します。

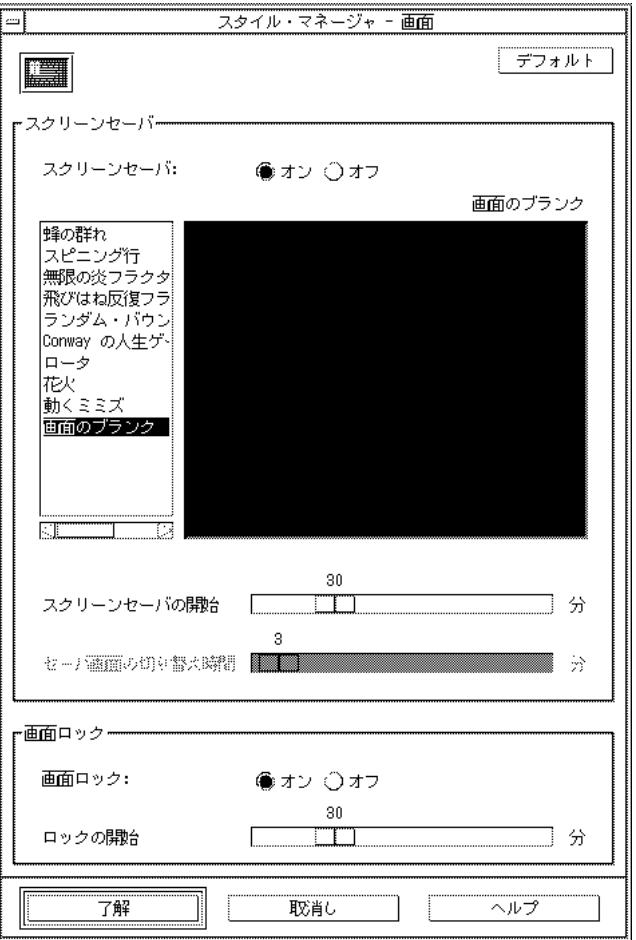

- 図 2–2 CDE の「スタイル・マネージャ 画面」ウィンドウ
- **4.** 「スクリーンセーバ」をオンにします。
- **5.** スクリーンセーバのパターンとして「画面のブランク」を選択します。 スクリーンセーバの他のパターンはディスプレイの電源管理を起動しません。
- **6.** スクリーンセーバの他のパターンを選択解除します。 他のパターンが選択されていると、スクリーンセーバの起動時にディスプレイの 電源が切断されません。
- **7.** スライダを移動してスクリーンセーバーが起動するまでのアイドル時間を設定し ます。

ディスプレイの電源管理 **17**

アイドル時間の設定範囲は 1 分から 120 分までです。

**8.** ウィンドウの下部にある「了解」ボタンをクリックします。 モニターの電源管理の設定が有効になります。

## ▼ モニターを再起動する

♦ マウスを動かすか、任意のキーを押します。 CDE の「スタイルマネージャ - 画面」ウィンドウで画面のロックを有効にした 場合は、電源管理システムがモニターを停止する際に画面がロックされます。シ ステムを再び使用すると、CDE のデスクトップに戻る前にパスワードの入力を 促すメッセージが表示されます。

## **OpenWindows** によるモニターの電源管理

- ▼ OpenWindows のデスクトップでモニターの電源 管理を設定する
	- **1.** ワークスペースメニューを表示します。
	- **2.** 「プロパティ」を選択します。
	- **3.** 「カテゴリ」で「その他」を選択します。
	- **4.** 「スクリーン・セーバ」で「自動」を選択します。
- **18** 電源管理システム ユーザーマニュアル ♦ Revision A, 1998年11月

**5.** スクリーンセーバーが起動するまでのアイドル時間を分単位で入力します。

**6.** 「適用」をクリックします。 これで、このウィンドウを閉じることができます。

## ウィンドウ環境以外でのモニターの電源管理

ウィンドウ環境を使用していない場合は、CDE の「スタイル・マネージャ」ウィン ドウや OpenWindows の「プロパティ」ウィンドウの中のスクリーンセーバの設定 はすべて無効になります。

コンソールレベルでディスプレイを制御するには、/etc/power.conf ファイルの 内容を編集します。これについての詳細は、付録 Aを参照してください。

ディスプレイの電源管理 **19**

## システムの電源管理

この章では、dtpower プログラムを使用して、システムの電源管理機能を有効また は無効にしたり、消費電力を節約するためにデスクトップシステムを自動的に保存 停止する条件を指定する方法を説明します。このツールは、OpenWindows™ およ び共通デスクトップ環境 (CDE) で使用することができます。

また、この章では、保存停止・復元再開を使用して、システムを保存停止し、再び 同じ作業状態で起動する方法も説明します。

sun4m アーキテクチャーのデスクトップマシン (SPARCstation 20 など) と sun4u アーキテクチャーのデスクトップマシン (Ultra 1 など) では、dtpower の動作にい くつかの違いがあります。

注 **-** dtpower にはコマンド行インタフェースも提供されており、システム管理者は デスクトップマシンのシステムのデフォルト設定やアイドル状態の定義を変更する ことができます。pmconfig プログラムと power.conf ファイルの使用方法につい ての詳細は、付録 Aを参照してください。

### 電源管理システムの使用

デスクトップシステムの電源を切断すると、マシンの操作に影響を与える可能性 があります。デスクトップマシンで電源管理システムを使用するかどうかを決定す る前に、以下のガイドラインを検討してください。

**21**

### 電子メールの問題

マシンが保存停止されている間は、マシンのメールスプールファイルにメールを送 信することはできません。通常、メールを 3 日以上配信することができなかった場 合は、配信不可として送信元に返信されます。

システムを 3 日以上保存停止し、かつ使用しているマシンにローカルメールスプー ルがある場合は、送信元に返信されたメールを受信できない場合があります。

### メールエイリアスの問題

マシンを保存停止すると、他のユーザーはそのマシン上のメールエイリアスを使用 できません。マシンの保存停止期間が長く続くと (通常 3 日以上)、そのマシン のエイリアスに送信されたメールは送信元に返信されます。

### 遠隔ログインの問題

マシンを保存停止すると、rlogin (1) を使用してそのマシンに接続することがで きません。このコマンドを使用して、マシンを保存停止の状態から復元再開するこ とはできません。

マシンの保存停止中には、遠隔ダイアルインでそのマシンにアクセスすることはで きません。

### ネットワークのソフトウェアの問題

保存停止・復元再開は、ネットワークのアプリケーションに影響を与える場合があ ります。同等のシステムが保存停止されていることによってネットワークトラ フィックに応答しない場合に、ネットワークのプログラムに障害許容力がないと、 そのプログラムは障害を起こす可能性があります。

この問題の 1 つの例として、あるシステムから xhost アプリケーションを実行し、 別のシステムで表示する場合があります。電源管理システムソフトウェアが後者の システムを保存停止すると、アプリケーションソフトウェアに障害が起こる可能性 があります。

### **Solstice AutoClient** の問題

Solstice™ AutoClient™ ソフトウェアを使用しているマシンで保存停止・復元再開機 能を使用しないでください。

### **ATM** の問題

電源管理システムソフトウェアは、SunATM<sup>™</sup>装置に対しては使用することができま せん。ATM プロトコルは、コネクション型のプロトコルです。つまり、データを転 送するには呼を 2 つの終端 (ワークステーションなど) で設定する必要があります。 呼の各末端部は、ATM 接続の両末端部が電源管理システムソフトウェアを使用して 接続を一時停止および再開できるように、接続を能動的に維持する必要があります。

### **Cron** ジョブの問題

マシンの保存停止中では、cron ファイルで指定した操作は実行されません。

保存停止中のマシンでは、cron ジョブを開始する時刻になってもそのジョブは実行 されず、待ち行列にも追加されないため、マシンが復元されてもジョブは実行され ません。

### カレンダマネージャの問題

カレンダマネージャは、デスクトップの保存停止中に計画されていたイベントの ポップアップウィンドウを表示しません。

### 熱負荷の問題

電源管理システムは、電気を節約することが目的です。しかし、電源の再投入の増 加がハードウェアの信頼性に及ぼす影響を考慮する必要もあります。

sun4u システム (Sun Ultra™1など) では、デフォルトで電源管理システムが有効に 設定されています。このため、これらのマシンの電源管理システムは、システム がアイドル状態にあることによって発生した電源の自動再投入要求をすべて評価す るように設計されています。評価の結果、電源の再投入による熱負荷の影響により ハードウェアの信頼性が下がると判断された場合は、電源の自動再投入要求は延期 されます。

システムの電源管理 **23**

sun4u システムは、この機能に関係なくいつでも手動で電源を切断できます。この 検査機能は、電源の頻繁な自動再投入によるハードウェアの損傷を防ぐためのもの です。

## 電源管理プログラム **(**dtpower**)** の起動

電源管理プログラムの dtpower を使用して、システムに関して以下の作業を行う ことができます。

- 現在の電源管理設定のチェック
- 自動停止および自動立ち上がり機能の起動および停止
- 自動停止機能のアイドル時間の設定
- 1日の中で自動停止機能が起動する可能性のある時間帯の設定
- 1日の中で自動立ち上がり機能がシステムを起動する時間の設定

dtpower がすでに実行されている場合は、デスクトップに以下のアイコンで表示さ れます。

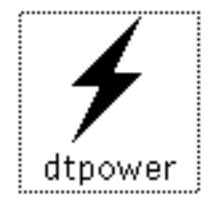

図 3–1 dtpowerアイコン

dtpower を起動するか、設定を変更するためにスーパーユーザーになって再起動す る場合は、次のいずれかの手順を実行します。

▼ コマンド行から dtpower を起動する

**1.** 以下のように入力して、スーパーユーザーになります。

電源管理システムソフトウェアの設定を変更する場合には、スーパーユーザーに なる必要があります。スーパーユーザーにならないと、dtpower ウィンドウ は、システムの電源管理の現在の設定を表示するのみとなります。

**2.** 以下のように入力して、dtpower を起動します。

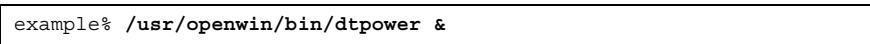

CDE または OpenWindows のメニューか らdtpower を起動する

♦ ワークスペースメニューの「プログラム」オプションで「電源管理ツール」を選 択します。 ワークスペースメニューについての詳細は、『Solaris 共通デスクトップ環境 ユーザーズ・ガイド』または『OpenWindows ユーザーズガイド』を参照してく ださい。

dtpower を起動する時点でスーパーユーザーになっていないと、電源管理ツー ルのウィンドウに表示された設定を変更することはできません。

システムの電源管理 **25**

- CDE のアプリケーションマネージャから dtpower を起動する
	- **1.** 「アプリケーション」アイコンの上の矢印を選択し、「アプリケーション」サブ パネルを開きます。
	- **2.** サブパネルから「アプリケーション」アイコンを選択します。
	- **3.** 「アプリケーション・マネージャ」ウィンドウで「システム管理」アイコンを選 択します。
	- **4.** 「システム管理」ウィンドウで「電源管理ツール」アイコンを選択します。

## dtpower プログラムの使用

### dtpower ウィンドウ

dtpower を起動すると (dtpowerアイコンを選択すると)、以下のようなdtpower ウィンドウが表示されます。

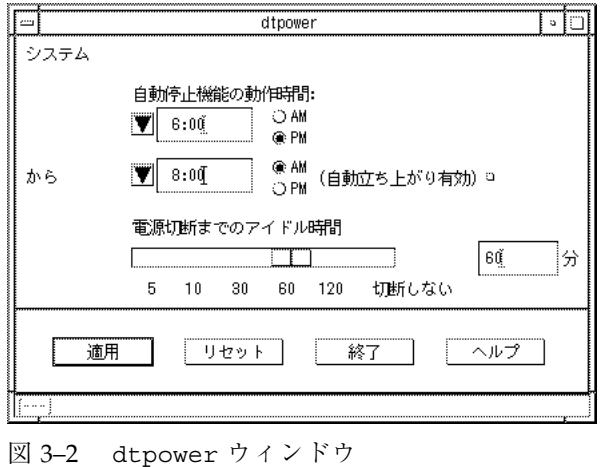

注 **-** 「自動立ち上がり有効」は、sun4u デスクトップシステムでのみ表示されます。

このウィンドウには、電源管理システム機能の現在の設定が表示されます。このプ ログラムをスーパーユーザーとして起動した場合は、この章で説明している手順 によって設定を変更することができます。

注 **-** スーパーユーザーでない場合は、dtpower ウィンドウには「設定を変更する場 合は、dtpower をスーパーユーザーで起動してください」というメッセージが表示 されます。

### dtpower ウィンドウの基本的な操作

dtpower ウィンドウ下部には、4 つのボタンがあります。

- 「適用」ボタンは、ウィンドウに現在表示されている設定をすべて有効にしま す。
- 「リセット」ボタンは、以前に「適用」ボタンを選択したときの状態(初めて dtpower を実行している場合はマシンのデフォルト値) に設定を戻します。ただ し、すでに「適用」を選択した場合は、以前の値に戻りません。
- 「終了」ボタンは、dtpower ウィンドウを終了します。画面はアイコン化されま せん。「適用」ボタンによって有効にしていない設定はすべて失われます。
- 「ヘルプ」ボタンは、「dtpower ヘルプ」ウィンドウを表示します。

dtpower ウィンドウは、デスクトップ環境でアイコン化することができます。

#### システムの自動停止および自動立ち上がりの操作

システムが自動的に停止する時間的条件を dtpower ウィンドウで指定することが できます。この機能は「自動停止」と呼ばれます。

sun4u アーキテクチャーのデスクトップマシンを使用している場合は、システムが 自動的に起動する時間を指定することができます。この機能は「自動立ち上がり」 と呼ばれます。

注 **-** 自動停止の設定を変更する前に、必ず21ページの「電源管理システムの使 用」を読んでください。

システムの電源管理 **27**

自動停止機能は、保存停止機能を使用してシステムの電源を自動的に切断します。 システムの電源を再び投入すると、保存停止されたときの状態が復元されます。

dtpower ウィンドウを使用して、自動停止機能や自動立ち上がり機能を有効または 無効にすることができます。また、以下の時間や時刻の値を設定することができま す。

- 自動停止機能によってシステムが保存停止されるまでのアイドル時間(分単位)
- 自動停止を有効にする開始・終了時刻。開始と終了を同じ時刻に設定すると、自 動停止は 1 日のうちで常に有効となります。
- 自動停止機能によって停止されたシステムが自動的に再開する(自動立ち上がり) 時刻 (sun4u システムのみ)。

注 **-** 手動でシステムを保存停止した場合は、自動立ち上がり機能は起動しません。 自動立ち上がり機能は、自動停止機能の後でのみ起動します。

### dtpowerでの作業手順

- ▼ 自動停止機能を起動するまでのアイドル時間を設 定する
	- **1.** スーパーユーザーになって dtpower を起動します **(**24ページの「電源管理プロ グラム (dtpower) の起動」を参照**)**。
	- **2.** 「電源切断までのアイドル時間」スライダをドラッグし、システムの電源が自動 的に切断されるまでのアイドル時間 **(**分**)** を設定します。 自動停止機能を完全に無効にするには、スライダの右の「切断しない」を選択し ます。自動停止機能を無効にすると、ダッシュ記号 (-) が数値ボックスに表示さ れます。

また、スライダの右の数値ボックスに時間 (分) を直接入力することもできます。

注 **-** 自動停止機能は、アイドル時間が 5 分より短く設定されていても、5 分より 短い時間の中で続けて起動することはありません。

- **3.** 自動停止機能が有効になる時刻を選択します。 数値ボックスの左側にあるボタンのドロップダウンメニューを使用し、15 分単 位で時刻を選択することができます。 また、数値ボックスに開始時刻を直接入力することもできます。
- **4.** 開始時刻の **AM** または **PM** をクリックします。
- **5.** 自動停止機能が無効になる時刻を選択します。 数値ボックスの左側にあるボタンのドロップダウンメニューを使用し、15 分単 位で時刻を選択することができます。メニューの一番下の項目は「終日」で、こ れは、1 日のうちでいつでも自動停止が発生する設定です。 また、数値ボックスに終了時刻を直接入力することもできます。この場合、開始 時刻と同じ終了時刻を入力すると「終日」設定になります。
- **6.** 終了時刻の **AM** または **PM** をクリックします。
- **7.** 必要な設定がすべて表示されたら、ウィンドウ下部の「適用」ボタンをクリッ クします。 表示されている設定を破棄する場合は「リセット」をクリックします。すると、 現在有効の設定 (「適用」ボタンで最後に有効にした設定) がウィンドウに表示 されます。

図 3–3では、午後 7 時 30 分から午前 9 時の間で、アイドル時間が 90 分を超えると システムが自動停止するように、dtpower ウィンドウで設定されています。

システムの電源管理 **29**

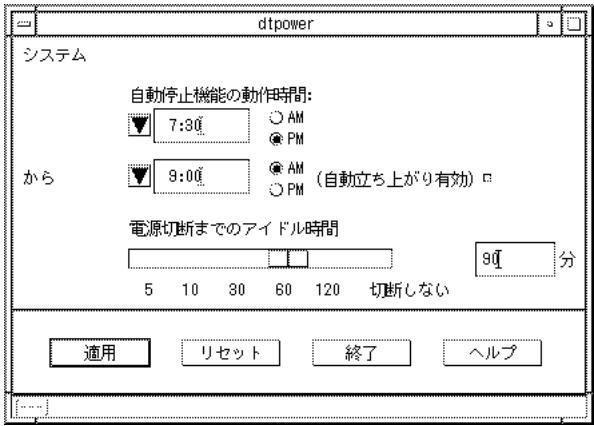

#### 図 3–3 自動停止時間の設定

図 3–4では、dtpower ウィンドウで自動停止機能が無効に設定されています。数値 ボックスには、アイドル時間としてダッシュ記号が表示されています。

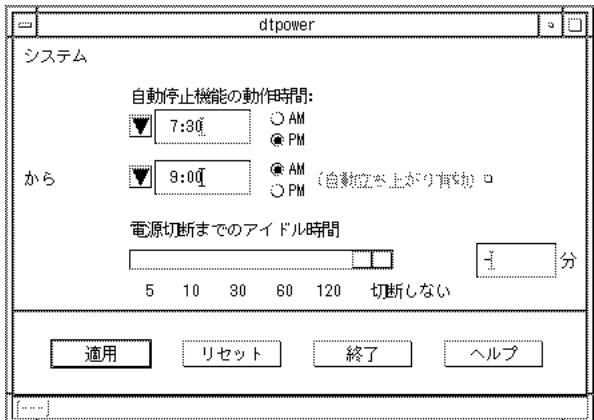

▼ 自動立ち上がり機能を有効または無効にする

注 **-** 自動立ち上がり機能は、sun4u デスクトップシステムのみで利用できます。

- **1.** スーパーユーザーになって dtpower を起動します **(**24ページの「電源管理プロ グラム (dtpower) の起動」を参照**)**。
- **30** 電源管理システム ユーザーマニュアル ♦ Revision A, 1998年11月

図 3–4 自動停止機能を無効にする

- **2.** スライダをドラッグし、アイドル時間 **(**「切断しない」以外**)** を設定します。
- **3.** 「終了」時間に、保存停止の状態からマシンに電源を投入する時刻を設定しま す。
- **4.** 「自動立ち上がり有効」ボタンをオンまたはオフにします。
- **5.** ウィンドウ下部の「適用」ボタンをクリックすると、設定が有効になります。 表示されている設定を無効にする場合は、「リセット」をクリックすると、現在 有効な設定 (前回「適用」をクリックしたときの設定) が表示されます。

図 3–5では、自動停止が午後 7:30 以降に実行された場合に、自動立ち上がりが午前 9:00 に実行されるように dtpower ウィンドウで設定されています。

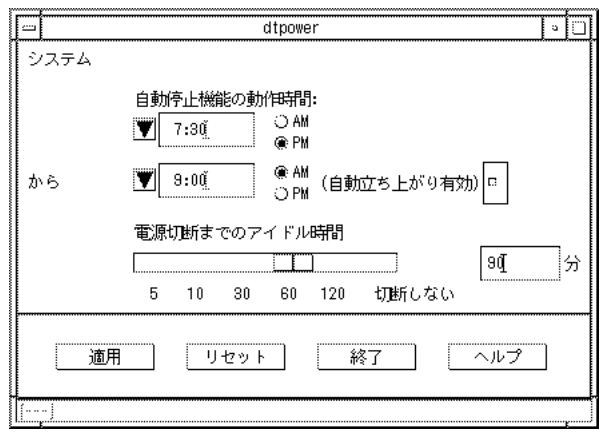

図 3–5 自動立ち上がりを有効にする

## ▼ dtpower を終了する

- **1.** dtpower ウィンドウで変更した設定を有効にするには、必ず「適用」をクリッ クしてください。
- **2.** 「終了」ボタンをクリックします。 dtpower ウィンドウが閉じます。dtpower のアイコンは画面に残りません。

システムの電源管理 **31**

## 手動による保存停止および復元再開

電源管理システムソフトウェアには、作業時間を短縮するための新しい機能である 保存停止・復元再開機能が含まれます。この機能は、dtpower プログラムの自動停 止および自動立ち上がり機能によってデフォルトで実行されます。また、33ページ の「システムの保存停止」と38ページの「システムの復元再開」の説明に従って、 システムを保存停止および復元再開することができます。

システムの電源を切断する従来の方法では、時間がかかる場合がありました。同様 に、システムを再起動して、ワークスペースを設定するのにも時間がかかりまし た。保存停止・復元再開機能を使用すると、システムの電源を切断するときに、現 在行っている作業を迅速に自動保存し、再び電源を投入したときに、ワークスペー スが最後にシステムを使用したときの状態に素早く戻ります。

データを失うことなく、システムの保存停止を行い、任意の時間だけ電源を切断す ることができます。ただし、メールの受信など、システムが保存停止している間に 影響を受ける外部操作があります。必ず、21ページの「電源管理システムの使 用」を読んでから、保存停止・復元再開機能を使用してください。

注 **-** 保存停止・復元再開機能は、ディスクレスクライアントとして設定されている システムでは使用することができません。

システムの保存停止は、電源管理システムソフトウェアの自動停止機能を使用し て、自動的に行うことができます。また、次の節の手順に従って、キーボードを使 用して手動でシステムを保存停止することもできます。

保存停止機能を使用すると、システムの現在の状態を維持したまま以下の操作を 行うことができます。

- システムを移動する
- システムの電源を切断して消費電力を節約する
- システムの電源をコンセント (AC 電源) からバッテリーに切り替える (SPARCstation Voyager システムではその逆も可)

注 **-** システムを再構成する必要がある場合は、保存停止機能を使用しないでくだ さい。システムを再構成する場合は、必ずシステムを停止する必要があります。

システムの保存停止を行う前に、以下の操作が完了していることを確認する必要 があります。

- オーディオの操作
- フロッピーディスクの操作
- テープの操作
- ISDN の操作
- 同期 TTY の操作

## システムの保存停止

保存停止・復元再開の所要時間は、通常 1 分以内です。保存停止機能は以下の方法 によって起動することができます。

- 電源制御キーを押し、確認メッセージに応答する
- Shift キーを押したまま電源制御キーを押し、確認メッセージを表示させずに保存 停止する
- Sun Ultra 5 や Sun Ultra 10 などのシステムの前面にあるスタンバイスイッチを使 用する
- CDE のワークスペースメニューを使用する
- OpenWindows のワークスペースメニューの「ユーティリティ」メニューを使用 する
- sys-suspend コマンドを使用する

▼ キーボード操作によってシステムを保存停止する

**1.** 電源制御キーを押します。 電源制御キーの位置は、図 3–6および図 3–7 を参照してください。

システムの電源管理 **33**

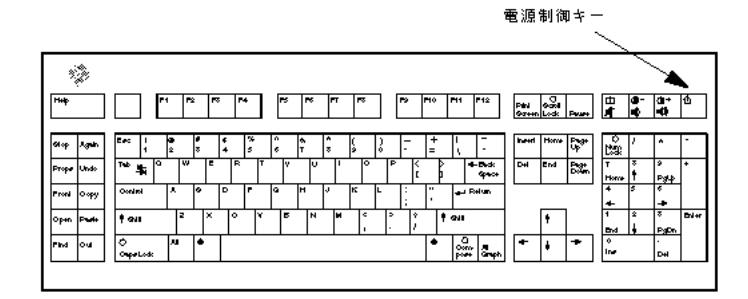

図 3–6 電源制御キーの位置 - Sun タイプ 5 キーボード

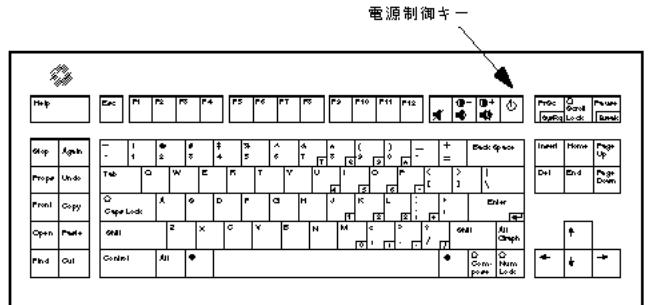

図 3–7 電源制御キーの位置 - Sun コンパクト 1 キーボード

電源制御キーを押すと、図 3–8 で示すように、確認のためのウィンドウが表示さ れます。

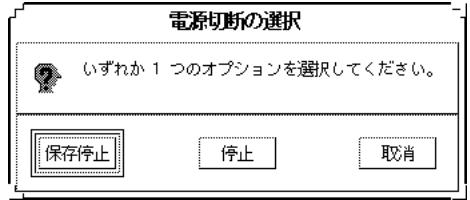

図 3–8 電源制御キーを押した場合の確認ウィンドウ

**2.** 確認ウィンドウで「保存停止」ボタンを選択します。

「保存停止」を選択するとシステムの状態がディスクに保存されるため、後で現 在のシステム環境に戻すことができます。

「停止」を選択すると、ディスクの同期がとられニュートラル状態になり、オペ レーティングシステムが停止します。この操作は shutdown (1M) コマンドを 実行することと同じで、猶予期間なしにシステムの状態を状態 5 に変更します。

- **3.** システムの電源が切断されるのを待ちます。
- **34** 電源管理システム ユーザーマニュアル ♦ Revision A, 1998年11月
- **4.** すべての外部装置の電源を切断します。 外部装置には、ディスクドライブ、プリンタ、その他のシリアルまたはパラレル の周辺装置が含まれます。詳細は、それぞれの外部装置のマニュアルを参照して ください。
- ▼ キーボードショートカットによってシステムを即 時に保存停止する
	- **1. Shift** キーと電源制御キーを押します。 電源制御キーの位置は、図 3–6または図 3–7 を参照してください。
	- **2.** システムの電源が切断されるのを待ちます。 この方法では、確認ウィンドウは表示されません。
	- **3.** すべての外部装置の電源を切断します。 外部装置には、外部ディスクドライブ、プリンタ、その他のシリアルまたはパラ レルの周辺装置が含まれます。詳細は、それぞれの外部装置のマニュアルを参照 してください。

▼ スタンバイスイッチを使用して保存停止する

Sun Ultra 5 や Sun Ultra 10 など、一部のシステムにはシステム前面にスタンバイ スイッチがあります。

**1.** ウィンドウ環境でスタンバイスイッチを押します。

ウィンドウ環境以外では、スタンバイスイッチを押すと、システムは即時に停止 します。ウィンドウ環境では、以下のようなウィンドウが表示されます。

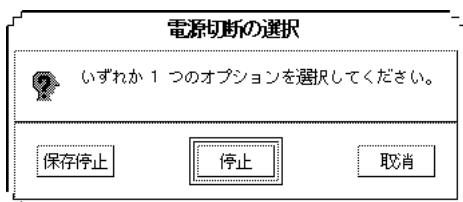

図 3-9 スタンバイスイッチを押した場合の確認ウィンドウ

システムの電源管理 **35**

**2.** 確認ウィンドウで「保存停止」を選択します。

「保存停止」を選択すると、システムの状態がディスクに保存されるため、後で 現在のシステム環境に戻すことができます。

「停止」を選択すると、ディスクの同期がとられニュートラル状態になり、オペ レーティングシステムが停止します。この操作は shutdown(1M) コマンドを実 行することと同じで、猶予期間なしにシステムを状態 5 に変更します。 スタンバイスイッチを押した場合に表示されるウィンドウでは、「停止」がデ フォルトのボタンです。電源制御キーを押した場合に表示される同様のウィン ドウでは、「保存停止」がデフォルトのボタンです。

- **3.** システムの電源が切断されるのを待ちます。
- **4.** すべての外部装置の電源を切断します。 外部装置には、外部ディスクドライブ、プリンタ、その他のシリアルまたはパラ レルの周辺装置が含まれます。詳細は、それぞれの外部装置のマニュアルを参照 してください。
- ▼ CDE でシステムを保存停止する
	- **1.** カーソルをワークスペースに置き、メニューボタンを押します。 ワークスペースのメニューが表示されます。
	- **2.** ワークスペースメニューで「システムの保存停止」を選択します。
	- **3.** メニューオプションの「保存停止」を選択します。

図 3–8 のような保存停止の確認ウィンドウが表示されます。

- **4.** 確認ウィンドウで「保存停止」を選択します。
- **5.** システムの電源が切断されるのを待ちます。
- **6.** すべての外部装置の電源を切断します。 外部装置には、ディスクドライブ、プリンタ、その他のシリアルまたはパラレル の周辺装置が含まれます。詳細は、外部装置のマニュアルを参照してください。

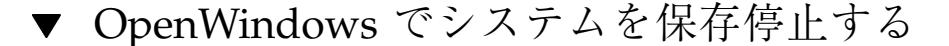

- **1.** カーソルをワークスペースに置き、メニューボタンを押します。 ワークスペースメニューが表示されます。
- **2.** メニューボタンで「ユーティリティ」を選択します。
- **3.** メニューから「保存停止」を選択します。
- 図 3–8 のような保存停止の確認ウィンドウが表示されます。
- **4.** 確認ウィンドウで「保存停止」を選択します。
- **5.** システムの電源が切断されるのを待ちます。
- **6.** すべての外部装置の電源を切断します。 外部装置には、ディスクドライブ、プリンタ、その他のシリアルまたはパラレル の周辺装置が含まれます。詳細は、外部装置のマニュアルを参照してください。
- ▼ sys-suspend コマンドによってシステムを保存 停止する

注 **-** OpenWindows や CDE などのウィンドウシステムを実行していなくて も、sys-suspend シェルコマンドは機能します。また、スーパーユーザーとして ログインする必要もありません。

**1.** プロンプトで以下のように入力します。

example% **/usr/openwin/bin/sys-suspend**

- 図 3–8 で示す保存停止の確認のためのポップアップウィンドウが表示されま す。ウィンドウシステムを使用していない場合は、確認のためのポップアッ プウィンドウが表示されずにコマンドが実行されます。
- **2.** 「保存停止」をクリックします。

システムの電源管理 **37**

- **3.** システムの電源が切断されるのを待ちます。
- **4.** すべての外部装置の電源を切断します。 外部装置には、ディスクドライブ、プリンタ、その他のシリアルまたはパラレル の周辺装置が含まれます。詳細は、それぞれの外部装置のマニュアルを参照して ください。

### システムの復元再開

保存停止したシステムを、以下の方法で手動で再開することができます。

▼ 保存停止したシステムを復元再開する

- **1.** システムに接続されているすべての外部装置の電源を投入します。
- **2.** 電源制御キーを押します。 電源制御キーの位置は、図 3–6 または図 3–7 を参照してください。
- **3.** パスワードを入力して、システムのロックを解除します。 システムが保存停止すると、自動的にロックされます。

## コマンド行を使用した電源管理システムの 設定

この章では、OpenWindows 環境を使用していないシステムで、電源管理システ ムユーティリティーの、システムのデフォルト設定を変更する方法を説明します。 また、/etc/power.conf ファイルを編集して、dtpowerユーザーインタフェース では設定できないシステムのアイドル状態の定義を変更することもできます。

注 **-** 詳細は、power.conf(4) のマニュアルページを参照してください。

## アイドル状態の定義

電源管理システムの従来のリリースでは、システムの活動がない状態は、最後にキー ボードまたはマウスを使用してからの時間としてのみ定義されていました。このリ リースでは、活動のない状態を示す新しい条件が追加されました。デフォルトで は、以下の条件がすべて満たされる場合に、マシンは活動がないとみなされます。

- キーボード入力がない。
- マウスの動作がない。
- TTY 文字の入力・出力が行われていない。
- ディスクの読み取りが行われていない。
- NFS 要求がない。
- 1分間の平均負荷率が 0.04 未満である。

**39**

デフォルトのアイドル状態の定義を変更する場合は、44ページの「アイドル状態の 定義の変更」の節を参照してください。

注 **-** CDE で画面のブランクオプション以外のスクリーンセーバのパターンを実行す ると、システムの処理が増え、自動停止機能がシステムがアイドル状態にあると判 断しない場合があります。スクリーンセーバのパターンが設定されているシステム で、指定したアイドル時間の経過後に自動停止機能が起動するように設定するに は、場合によっては平均負荷率またはディスクに対する読み取りのしきい値を変更 する必要があります。

## power.conf ファイル

/etc/power.conf ファイルを使用して、システムの電源管理の設定を行うことが できます。また、CDE または OpenWindows が用意されていない場合に、この ファイルを使用して、ディスプレイの電源管理の設定を行うことができます (これら のウィンドウ環境でディスプレイの電源を管理する方法ついては 第2章「ディスプ レイの電源管理」を参照してください)。

sun4u ワークステーションの、デフォルトの /etc/power.conf ファイルの内容は 以下のとおりです。

# Power Management Configuration File # # Putting an entry in this file will only be effective if the # driver for the device supports device power management. # After the file is modified, pmconfig(1M) command must be # executed to activate the new change. # # Fields must be separated by white space or semicolons. # Note that physical dependents are automatically considered # by the power management framework. # Name Threshould(s) Logical Dependent(s) /dev/kbd 1800 /dev/mouse 1800 # NOTE: The entries below are only used when no window # system is funning. When running the window system, monitor # power management is done by the screen saver functions. /dev/fb 0 0 /dev/kbd /dev/mouse # Auto-Shutdown Idle(min) Start/finish(hh:mm) Behavior

**(**続く**)**

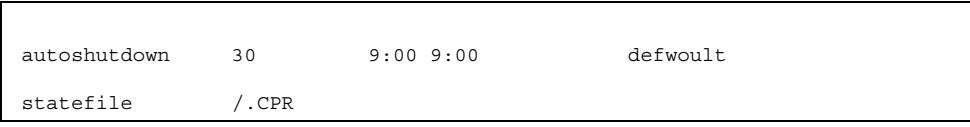

### 論理的に従属する装置

/etc/power.conf ファイルには、論理的に従属する装置 (Logical Dependent) のエ ントリがあります。マウスなどの物理装置の動作が、物理的に接続されていない別 の装置 (フレームバッファーなど) に関連している場合に、それらの装置を「論理的 に従属する装置」と言います。

論理的に従属する装置が活動状態である場合は、対応する主装置も活動状態とみな されます。このため、主装置のアイドル時間に影響します。

## スーパーユーザーになる

この節の手順に従ってシステムのデフォルト設定を変更する場合は、スーパーユー ザーになる必要があります。

## ▼ スーパーユーザーになる

◆ 以下のように入力して、スーパーユーザーになります。

```
example% su
Password: スーパーユーザーのパスワード
example#
```
コマンド行を使用した電源管理システムの設定 **41**

## 装置のアイドル時間の設定

システムデバイス (画面など) が低電力モードになるまでのアイドル時間を指定する ことができます。この指定は、/etc/power.conf ファイルのしきい値のフィール ドを変更することによって行います。

## ▼ アイドル時間を変更する

**1.** スーパーユーザーになって /etc/power.conf ファイルを編集します。以下 のように入力します。

example# **vi /etc/power.conf**

**2.** 必要なエントリを変更します。

以下の図では、/etc/power.conf ファイルでキーボードおよびマウスのアイド ル状態のしきい値が 300 秒 (5 分) に修正されています。

# Power Management Configuration File # # Putting an entry in this file will only be effective if the # driver for the device supports device power management. # After the file is modified, pmconfig(1M) command must be # executed to activate the new change. # # Fields must be separated by white space or semicolons. # Note that physical dependents are automatically considered # by the power management framework. # Name Threshold(s) Logical Dependent(s) /dev/kbd **300** /dev/mouse **300** # NOTE: The entries below are only used when no window # system is running. When running the window system, monitor # power management is done by the screen saver functions. /deb/fb 0 0 /dev/kbd /dev/mouse # Auto-shutdown Idle(min) Start/finish(hh:mm) Behavior autoshutdown 30 9:00 9:00 default

**(**続く**)**

**3.** 以下のように入力して、電源管理システムのフレームワークに新しい設定を通知 します。

example# **/usr/sbin/pmconfig**

pmconfig を実行すると、/etc/power.conf ファイルで定義した新しいしきい 値の設定が、電源管理システムのフレームワークに通知されます。

## 自動停止の設定

▼ 自動停止時間を変更する

**1.** スーパーユーザーになって /etc/power.conf ファイルの自動停止エントリを 編集します。以下のように入力します。

example# **vi /etc/power.conf**

以下の /etc/power.conf ファイルでは、開始時刻と終了時刻に同じ値を設定す ることによって、自動停止機能が「常に」に設定されています。つまり、アイド ル状態が 30 分間続くと、1 日のうちでいつでもシステムの電源が切断されます。

# Auto-Shutdown Idle(min) Start/Finish(hh:mm) Behavior autoshutdown 30 **0:00 0:00** shutdown

コマンド行を使用した電源管理システムの設定 **43**

以下の /etc/power.conf ファイルでは、自動停止時間は午後 5 時 30 分から 午前 8 時の間でアイドル状態が 30 分を超えると、システムの電源を切断す るように設定されています。

注 **-** 開始および終了時刻は power.conf ファイルに 24 時間形式で入力する必要 があります。

# Auto-Shutdown Idle(min) Start/Finish(hh:mm) Behavior autoshutdown 30

**2.** 以下のように入力して、電源管理システムのフレームワークに新しい設定を通知 します。

example# **/usr/sbin/pmconfig**

pmconfig を実行すると、/etc/power.conf ファイルで定義した新しいしきい 値の設定が、電源管理システムのフレームワークに通知されます。

## アイドル状態の定義の変更

/etc/power.conf ファイルにエントリを追加して、デフォルトのアイドル状態の 定義を変更することができます。エントリを追加することによって、システムを活 動状態と定義する特定のシステム操作のしきい値を変更することができます。

- ttychars は、システムが活動状態と定義される入力または出力 TTY 文字数を 変更します (デフォルトは 0)。
- diskreads は、システムが活動状態と定義されるディスク読み取り回数を変更 します (デフォルトは 0)。
- nfsreqs は、システムが活動状態と定義される NFS 要求数を変更します(デ フォルトは 0)。

■ loadaveraqe は、システムが活動状態と定義される1分間の平均負荷率を変更 します (デフォルトは 0.04)。

ただし、キーボードとマウスの動作のしきい値を変更することはできません。これ らの装置の動作は、どのような場合でもシステムのアイドル状態を終了させます。

たとえば、power.conf ファイルを修正して、以下の状態でシステムがアイドル状 態と定義されるように、アイドル状態の定義を変更することができます。

- 入力または出力された TTY 文字が 400 未満である
- ディスク読み取り回数が10回未満である
- NFS 要求数が5未満である
- 1分間の平均負荷率が 0.1 を超えていない

これらの設定を行った /etc/power.conf ファイルは以下のようになります。

```
# Power Management Configuration File
#
# Putting an entry in this file will only be effective if the
# driver for the device supports device power management.
# After the file is modified, pmconfig(1M) command must be
# executed to activate the new change.
#
# Fields must be separated by white space or semicolons.
# Note that physical dependents are automatically considered
# by the power management framework.
# Name Threshold(s) Logical Dependent(s)
/dev/kbd 1800
/dev/mouse 1800
# NOTE: The entries below are only used when no window
# system is running. When running the window system, monitor
# power management is done by the screen saver functions.
/dev/fb 0 0 /dev/kbd /dev/mouse
# Auto-Shutdown Idle(min) Start/finish(hh:mm) Behavior
autoshutdown 30
statefile /.CPR
ttychars 400
diskreads 10
nfsreqs 5<br>loadaverage 0.1
loadaverage
```
#### コマンド行を使用した電源管理システムの設定 **45**

## スクリプトを使用したアイドル状態の定義

スクリプトを作成することによって、システムが一定時間アイドル状態にある場合 に、システムを自動停止するための他の条件を加えることができます。/etc/ power.conf ファイルに idlecheck エントリを追加すると、他のアイドル状態の 条件がすべて満たされた後に、そのエントリで指定したスクリプトが実行されます。

たとえば、/etc/power.conf ファイルの終わりで以下の行を指定すると、/etc/ power.conf ファイルで定義した他の条件からシステムがアイドル状態と定義され たときに、/home/grumpy ディレクトリ内のスクリプトが実行されます。

```
# The idlecheck program is passed autoshutdown idle time entry
# in $PM_IDLETIME and returns the number of minutes the system
# has been idle in exit code
idlecheck /home/grumpy/idlecheck
```
スクリプトは、アイドル時間を表す終了コードを返します。終了コードが、/etc/ power.conf ファイルで指定した自動停止エントリ以上の場合は、システムが停止 します。スクリプトが指定したアイドル時間未満の値を返した場合は、システムは 停止しません。

注 **-** このような idlecheck のスクリプトを作成した場合は、そのスクリプトが実 行可能であり、かつ終了コードを返すことを確認してください。スクリプトが明示 的な終了コードを返さなかった場合は、値ゼロが返されます。この値はシステムが ビジーであることを示し、自動停止は実行されません。

## 状態ファイルの場所を変える

システムが保存停止する際、保存停止・復元再開ソフトウェアによって状態ファイ ルが作成されます。状態ファイルには、システムが停止する時点での検査項目情報 が記録されます。/etc/power.conf ファイルに以下の行を追加することによっ て、状態ファイルを任意の場所に指定することができます。

この場所に作成されるファイルの大きさは、システムのメモリーの大きさ、ロード可 能なドライブまたは使用中のモジュールの、実行中の処理の数および種類、「ロック ダウン」されたユーザーメモリーの量など、さまざまな要素によって決まります。

## **1** つのシステムに接続された **2** つのモニターの電 源管理

使用しているワークステーションに 2 つのモニターが接続されている場合は、CDE または OpenWindows ウィンドウ環境を使用して、両方のディスプレイの電源管理 を行うことができます。この場合、2 つ目のモニターに対して電源管理を行うため に、/etc/power.conf ファイルを編集する必要はありません。

コマンド行を使用した電源管理システムの設定 **47**

## 障害追跡

この付録では、電源制御キーでシステムを保存停止できない場合、またはハン グアップしたシステムを復元する場合の障害追跡の方法を説明します。

## 電源制御キーの問題

電源制御キーを押してもシステムを保存停止できない場合は、以下の手順を参照し てください。

▼ 電源制御キーでシステムを保存停止できない場合 に対応する

**1.** 以下のコマンドを入力して、キー処理デーモンが存在することを確認します。

**% ps -eaf | grep speckeysd**

表示されたメッセージに /usr/openwin/bin/speckeysd が含まれていない場 合は、以下のように入力して、キー処理デーモンを起動します。

**2. (**必要に応じて**)** スーパーユーザーになり、以下のコマンドを入力すること によって、キー処理デーモンを起動します。

**49**

## 保存停止の失敗

システムの保存停止に失敗した場合は、警告ポップアップウィンドウが表示されま す。「保存停止処理に失敗しました。」ウィンドウ内のメッセージは、障害の原因 によって異なりますが、以下の図のように表示されます。

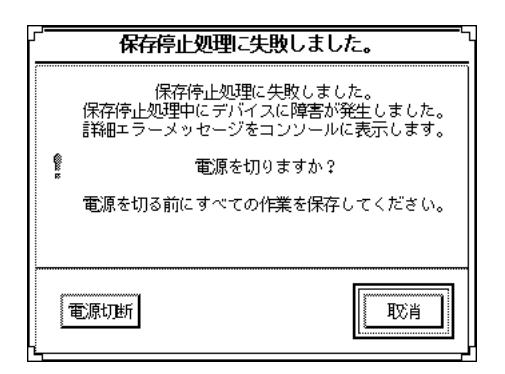

図 B–1 保存停止処理失敗ポップアップウィンドウ

「保存停止処理に失敗しました。」ウィンドウが表示された場合は、ウィンドウ下 部にある以下のいずれかのボタンをクリックします。

- 「電源切断」ボタンは、通常の保存停止の処理と異なり、現在の処理状態を保存 しないで電源を切断します。
- 「取消」ボタンは、保存停止要求を取り消し、ハードウェアの電源は切断されま せん。

以後の節では、それぞれの「保存停止処理に失敗しました。」ウィンドウのメッ セージについて説明します。

### 装置の保存停止が失敗した場合

装置の保存停止が失敗した場合は、「保存停止処理に失敗しました。」ウィンドウ に、以下のメッセージが表示されます。

「保存停止処理中にデバイスに障害が発生しました。」

▼ 装置の保存停止の失敗に対応する

**1.** 「取消」ボタンを選択します。 作業中のファイルを保存していない場合は、保存停止を再試行する前に、保存し てください。 保存停止を再試行する前に、問題に対する訂正処置を行う必要があります。

**2.** ワークスペースのコンソールウィンドウで、詳細情報を確認します。 対応していない装置か、復元再開できない処理を行っている装置が、この障害の 原因である可能性があります。 コンソールメッセージで指定されている装置が復元再開できない処理を実行し ている場合は、処理を中止し、手順 4 に従って保存停止を再試行してください。 システムのデフォルト構成に装置を追加している場合は、これらの装置が保存停 止機能に対応していない可能性があります。この場合には、手順 3 に従ってくだ さい。

- **3.** デバイスドライバを読み込み解除します。 再び保存停止する前に、以下の手順を実行してデバイスドライバを読み込み解除 します。
	- **a.** modinfo を実行してモジュール **ID** を取得します。
	- **b.** 以下のコマンドを実行してそのモジュールを読み込み解除します。 modunload -i モジュール*\_id*

以下のいずれかの理由でドライバを読み込み解除できない場合があります。

- プログラムが切り離しに対応していない。
- 先に別のドライバ (audio(7I) や dbri(7D) など)を読み込み解除する必要 がある。
- 装置が現在使用中である。 このような場合は、システム管理者に問い合わせてください。
- **4.** 保存停止を再試行します。

障害追跡 **51**

- 保存停止が成功した場合は、システムは処理を保存し、システムの電源を正 常に切断します。
- 保存停止に失敗した場合は、警告ポップアップウィンドウが再び表示されま す。この場合は、以下の手順に従ってください。

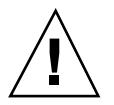

注意 **-** 作業中のファイルを保存していない場合は、保存してください。

**5.** 「電源切断」を選択します。

エラーが残っているため、保存停止をすることができません。「電源切断」を選 択すると、ファイルシステムに障害を与えずにシステムは正常に停止します (データは手動で保存しない限り保存されません)。電源を再び投入すると、シス テムは自動的に再起動します。

ただし、「電源切断」を選択してその処理が失敗した場合は、システムがソフ トウェアによる電源切断に対応していません。この場合は、以下の図のような電 源切断が失敗したことを示す警告ポップアップウィンドウに表示されます。

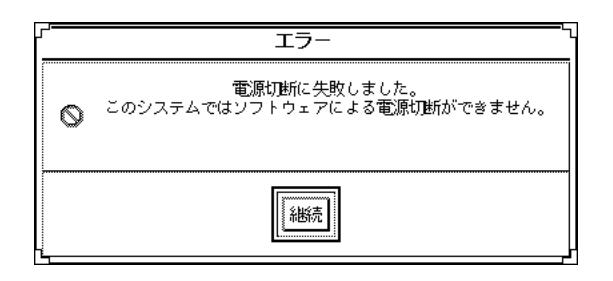

図 B–2 「電源切断に失敗しました。」ポップアップウィンドウ

**6.** 「継続」を選択します。

タイプ 5 以外のキーボードを使用している場合、またはシステムの PROM が 古い場合は、システムがソフトウェアによる電源切断に対応していない可能性 があります。タイプ 5 キーボードを使用している場合は、購入先に連絡して、シ ステムの PROM をアップグレードしてください。

また、一部の sun4m アーキテクチャーのシステムはソフトウェアによる電源切 断に対応していないため、保存停止処理の後で OpenBoot PROM プロンプトに 移ります。

- **7.** 作業中のファイルを保存していない場合は、保存します。
- **52** 電源管理システム ユーザーマニュアル ♦ Revision A, 1998年11月
- **8.** オペレーティングシステムを停止します。
- **9.** システムの背面パネルの電源スイッチのオフ **(0)** の位置を押して、電源を切断し ます。

注 **-** 購入先から保存停止機能に対応しているデバイスドライバが入手可能な場合 は、そのデバイスドライバを使用することによって、その装置の障害を解決して ください。

### 処理の保存停止に失敗した場合

処理の保存停止に失敗した場合は、以下のメッセージを含む「保存停止処理に失敗 しました。」ウィンドウが表示されます。

「処理を停止できません。」

以下の手順に従って、このメッセージに対処します。

- ▼ 処理の保存停止の失敗に対処する
	- **1.** 「取消」ボタンを選択します。 保存停止を再試行します。作業中のファイルを保存していない場合は、保存して ください。
	- **2.** ワークスペースのコンソールウィンドウで、詳細情報を確認します。 リアルタイム処理または特殊なネットワーク処理を実行している場合は、処理を 正常に保存停止できない場合があります。ほとんどの場合、これは一時的な状態 で、保存停止を再試行すると解決できます。 障害が解決できない場合は、コンソールメッセージに従って、該当する処理を終 了し、保存停止を再試行します。
	- **3.** 保存停止を再試行します。
		- 保存停止が成功した場合は、システムは処理を保存し、システムの電源を正 常に切断します。

障害追跡 **53**

■ 保存停止に失敗した場合は、警告ポップアップウィンドウが再び表示されま す。

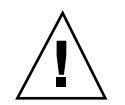

注意 **-** 作業中のファイルを保存していない場合は、保存してください。

**4.** 「電源切断」ボタンを選択します。 データは、手動で保存しない限り保存されません。 再び電源を投入すると、システムは自動的に再起動します。

### ディスク領域が不足している場合

システムが保存停止する際に、システムの現在の状態を記録する状態ファイルが作 成されます。状態ファイルを格納しているファイルシステムの空き領域が不足し ている場合は、以下のメッセージを含む「保存停止処理に失敗しました。」ウィン ドウが表示されます。

「保存停止のための状態ファイルのディスク容量が不足しています。」

以下の手順に従って、このメッセージに対処します。

- ▼ ディスク領域の制限に対応する
	- **1.** 「取消」ボタンを選択します。 保存停止を再試行する前に、問題に対する訂正処置を行う必要があります。 作業中のファイルを保存していない場合は、保存停止を再試行する前に、保存し てください。
	- **2.** ワークスペースのコンソールウィンドウで詳細情報を確認します。 最低 10 MB の空き領域が必要です。パーティションを整理して、保存停止を再 試行します。また、46ページの「状態ファイルの場所を変える」の説明に従っ て、十分な容量を持ったファイルシステムに状態ファイルを移すことによって、 この問題に対処することもできます。必要に応じて、システム管理者に問い合わ せてください。

**3.** 保存停止を再試行します。

- 保存停止が成功した場合は、システムは処理を保存し、システムの電源を正 常に切断します。
- 保存停止に失敗した場合は、警告ポップアップウィンドウが再び表示されま す。この場合は、以下の手順に従います。

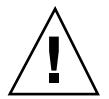

注意 **-** 作業中のファイルを保存していない場合は、保存してください。

**4.** 「電源切断」ボタンを選択します。 データは手動で保存しない限り保存されません。 電源を再び投入すると、システムは自動的に再起動します。

### 異常が発生した場合

異常が発生した場合は、以下のメッセージを含む「保存停止処理に失敗しまし た。」ウィンドウが表示されます。

「保存停止中に異常が発生しました。」

以下の手順に従って、このメッセージに対処します。

- ▼ 異常な状態に対応する
	- **1.** 「取消」を選択します。 保存停止を再試行する前に、問題に対する訂正処置を行う必要があります。 作業中のファイルを保存していない場合は、保存停止を再試行する前に、保存し てください。
	- **2.** ワークスペースのコンソールウィンドウで、詳細情報を確認します。 コンソールのエラーメッセージを確認することにより、さらに訂正処理を行うこ とができる可能性があります。
	- **3.** 保存停止を再試行します。
		- 保存停止が成功した場合は、システムは処理を保存して、システムの電源を 正常に切断します。

障害追跡 **55**

■ 保存停止に失敗した場合は、警告ポップアップウィンドウが再び表示されま す。この場合は、以下の手順に従います。

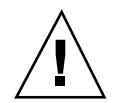

注意 **-** 作業中のファイルを保存していない場合は、保存してください。

**4.** 「電源切断」ボタンを選択します。 データは手動で保存しない限り保存されません。 電源を再び投入すると、システムは自動的に再起動します。

### 画面ロックを無効にする

デフォルトでは、復元再開の後でシステムの画面ロックが起動します。次回に電源 制御キーを押して保存停止する際に画面ロックが起動しないようにするには、以下 の手順に従います。

注 **-** 自動停止機能によって起動された画面ロックを無効にすることはできません。 これは安全上の機能です。システムが復元再開する際に、使用者のパスワードを 知っている者のみが作業セッションの使用を許されま。

- 電源制御キーを押して保存停止した後の画面ロッ クを無効にする
	- **1.** speckeysd.map ファイルを編集して、sys-suspend エントリに -x フラグを 追加します。

詳細は、マニュアルページの speckeysd.map(4) を参照してください。

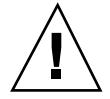

注意 **-** 作業中のファイルを保存していない場合は、保存してください。

**2.** 現在のウィンドウセッションを終了して、再起動します。

この手順では、speckeysd デーモンを終了 (kill) して、このデーモンを再起動す ることもできます。

障害追跡 **57**

#### 数字

2つのモニターが接続されたシステム 46, 47

### **A**

ATM 23

### **C**

CDE 14, 16 cron ジョブ 23

### **D**

diskreads の定義 44 dtpower アイコン 24 プログラム 24 dtpower プログラム 12 dtpower ウィンドウ 26

### **E**

Energy Star 11

#### **I**

ISDN の操作 33

#### **L**

loadaverage の定義 45

#### **M**

modinfo  $\exists \forall \forall \forall$  51 modunload コマンド 51

**N** NFS の操作 39, 44

### **O**

OpenWindows 3, 18, 21

### **P**

pmconfig  $\exists \forall \forall \forall$  44, 43 powef.cof ファイル 19 power.conf ファイル 42 power.conf ファイル 39, 40, 46

#### **S**

Shift-電源制御キー(保存停止) 35 Solstice AutoClient 23 SPARCstation Voyager SPARC アーキテクチャー 13 speckeysd.map ファイル 56 speckeysd デーモン 57 Sun Microsystems Computer Company (SMCC) 14 sun4u 21 su コマンド 24, 42 sys-suspend  $\exists \forall \forall \forall$  5, 37

**59**

#### **T**

ttychars の定義 44 TTY の操作 39

#### **X**

xhost アプリケーション 22

#### あ

アイドル状態のしきい値 42 アイドル状態の定義 39, 44

#### え

遠隔ログイン、保存停止中のマシンに対す る 22

#### お

オーディオの操作 33

#### か

外部デバイス 35, 38 概要、電源管理機能の 11 画面ロック 56 画面を消す (ブランキングする) 15, 16 カレンダマネージ、保存停止中の 23

#### き

キー、電源制御の 33 キー、電源制御の 38 キー処理デーモン 49 キーボード 33, 52 キーボードショートカット 35 キーボードの操作 39, 45 共通デスクトップ環境 21 切り離しのサポート 51

#### こ

コマンド 概要 39 コンソールディスプレイの電源管理 19

#### 再設定を行う、システムの 32 し 時間形式 44 失敗 異常な状態 55 処理の保存停止 53 デバイスの保存停止 50 保存停止 50 自動立ち上がり機能 27, 30 自動停止機能 14, 24, 28, 32, 43 終了コード、idlecheck オプションの 46 終了する、dtpower を 31 「終了」ボタン 27 障害追跡 49 使用する、電源管理機能を 21 使用する、電源管理システムを 21 状態ファイル 54

#### す

さ

スーパーユーザーになる 41 スクリーンセーバ 17 スクリプト、アイドル状態定義用の 46

#### た

ダイアルインに接続を行う、保存停止中のマ シンに 22

#### て

テープの操作 33 ディスクの操作 39 ディスクレスクライアント 32 ディスプレイの電源管理 15 「適用」ボタン 27 デバイスドライバ 51, 53 デバイスのアイドル時間 42 デフォルト 14, 23 電源制御キー 33, 34, 38, 49 電源制御キー、シフトを押した状態で 35 電子メール、保存停止中のマシン上の 22

と

同期 TTY の操作 33

#### ね

熱負荷 23

### は

ハードウェア、電源管理に対応している 13

#### ふ

復元再開機能 38 ブランキングの解除 18 フレームバッファーの操作 41 フロッピーディスクの操作 33

#### $\sim$

「ヘルプ」ボタン 27

#### ほ

保存する、作業中のファイルを 32 保存停止・復元再開機能 13 保存停止機能 33 「所存停止処理に失敗しました」ウィンドウ のメッセージ 50 「保存停止の確認」ウィドウのメッセー ジ 34

### ま マウスのアイドル時間 42 マウスの操作 39, 41

#### め

メールエイリアス、保存停止中のマシン上 の 22

#### も

モニター 電源管理に対応している 14

#### り リアルタイム処理 53 「リセット」ボタン 27

#### ろ

論理的に関連する装置(Logical Dependent) 41

#### わ

ワークスペースユーティリティーと保存停止 機能 36, 37

#### **61**